# HFSS 建模與計算(2)

- 7.定義Project variables
- 8.在模型中加入變數
- 9.進行調整參數的計算
- 10. 調整輸出數據

#### 7.1 在Project點選Project Variables

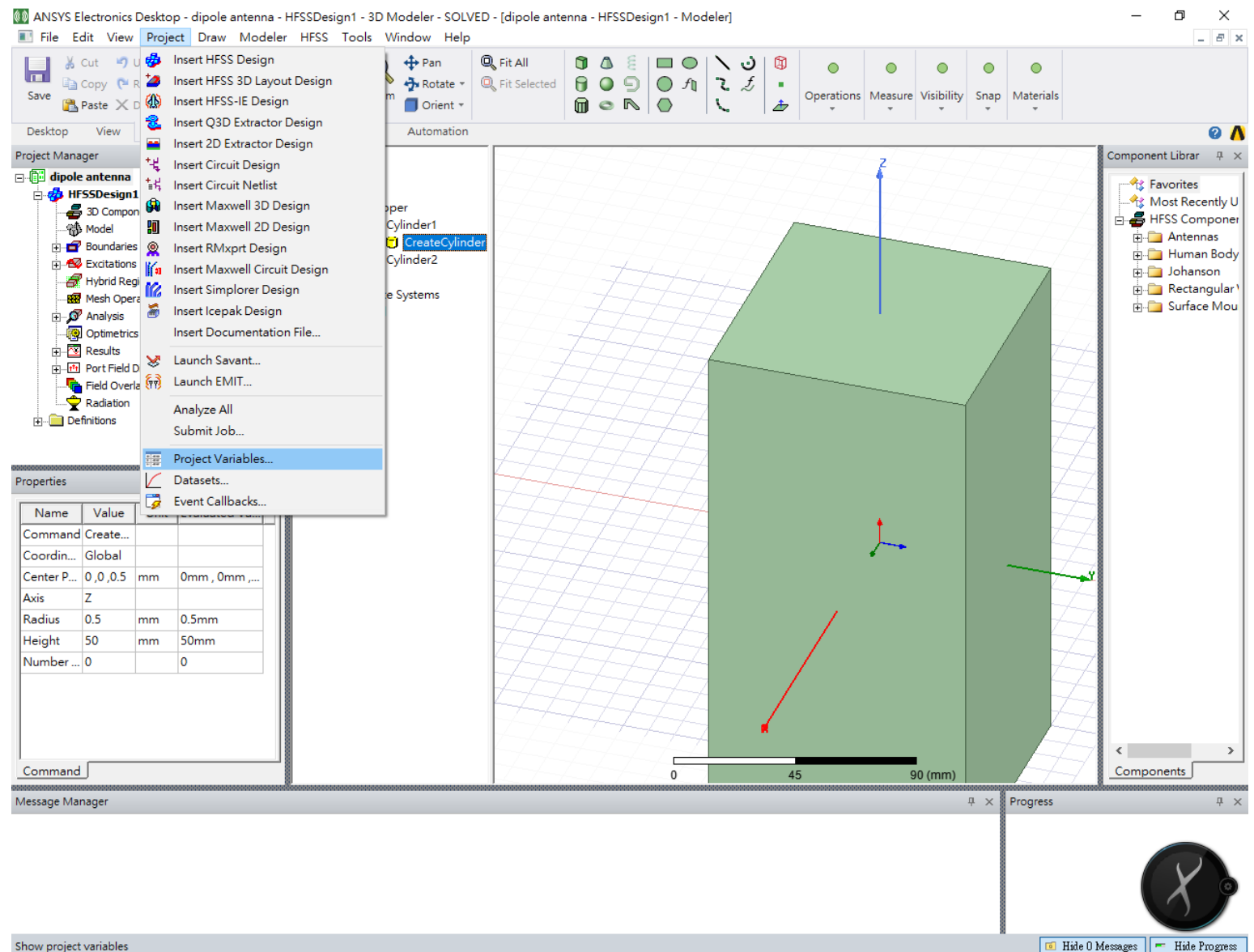

Ŧ

 $\bullet$ 

 $\underline{\mathbf{e}}$  is

 $\bullet$ 

 $\bigcirc$ 

 $\begin{picture}(20,20) \put(0,0){\vector(1,0){10}} \put(15,0){\vector(1,0){10}} \put(15,0){\vector(1,0){10}} \put(15,0){\vector(1,0){10}} \put(15,0){\vector(1,0){10}} \put(15,0){\vector(1,0){10}} \put(15,0){\vector(1,0){10}} \put(15,0){\vector(1,0){10}} \put(15,0){\vector(1,0){10}} \put(15,0){\vector(1,0){10}} \put(15,0){\vector(1,0){10}} \put(15,0){\vector(1$ 

 $\bullet$ 

¢

P<sub>2</sub>

 $\frac{1}{2}$ 

⊘

上午 09:36 R へ サ △ ロ 中 醋

 $2018/10/5$ 

## 7.2我們要將天線長度定為變數。選擇增加Add,跳出對話框。

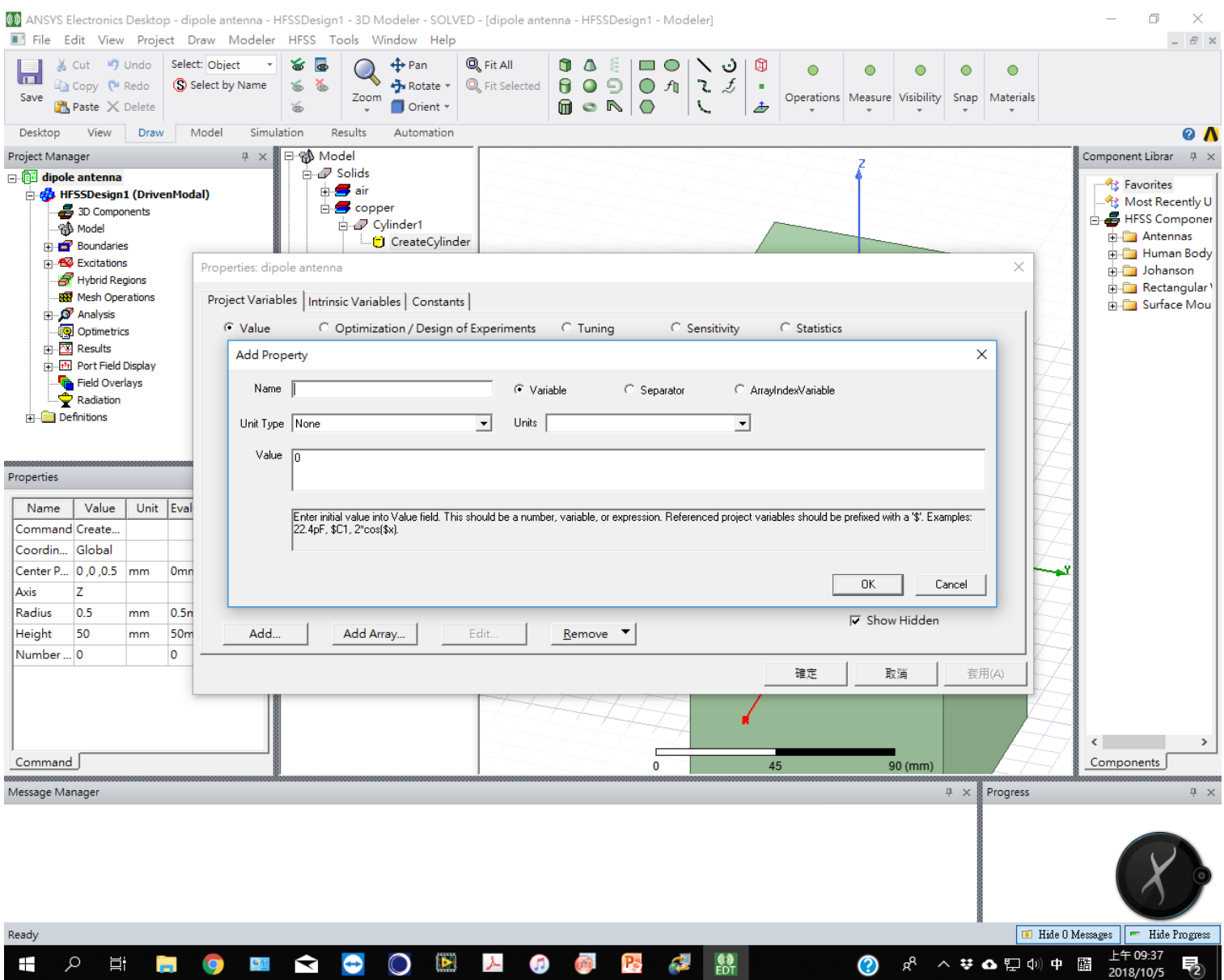

#### 7.3 輸入自定變數名稱length。Unit type為Length,Unit: mm,Value 50

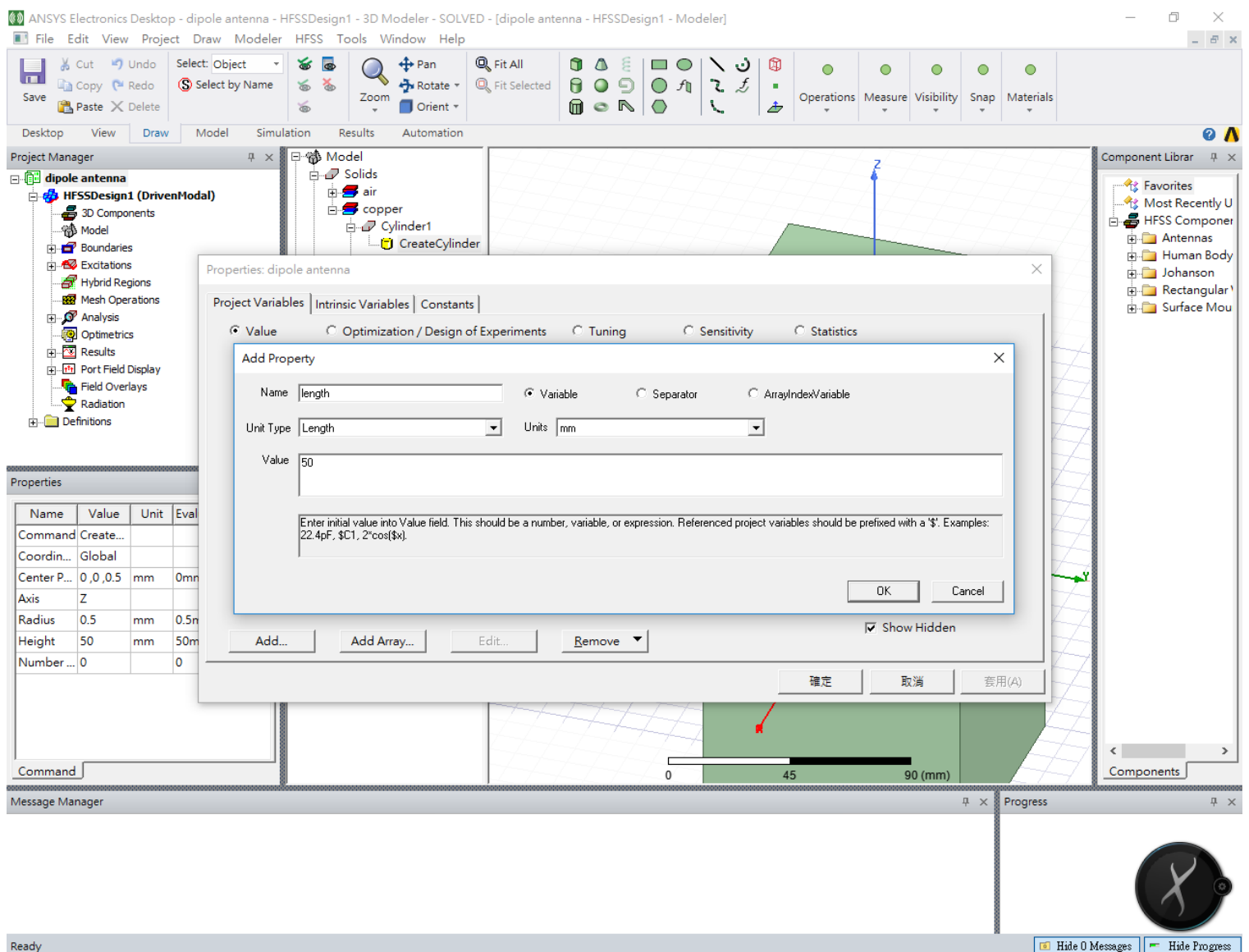

**ESCORLOGENT** 

Ŧ

Q

**草** 

n.

 $\bullet$ 

**E** Hide 0 Messages **F** Hide Progress

酷

? ☆ へ # ▲ # → 2

上午 09:38

2018/10/5

ゐ

## 7.4 確定後可以看到變數已經定義,名稱為\$length

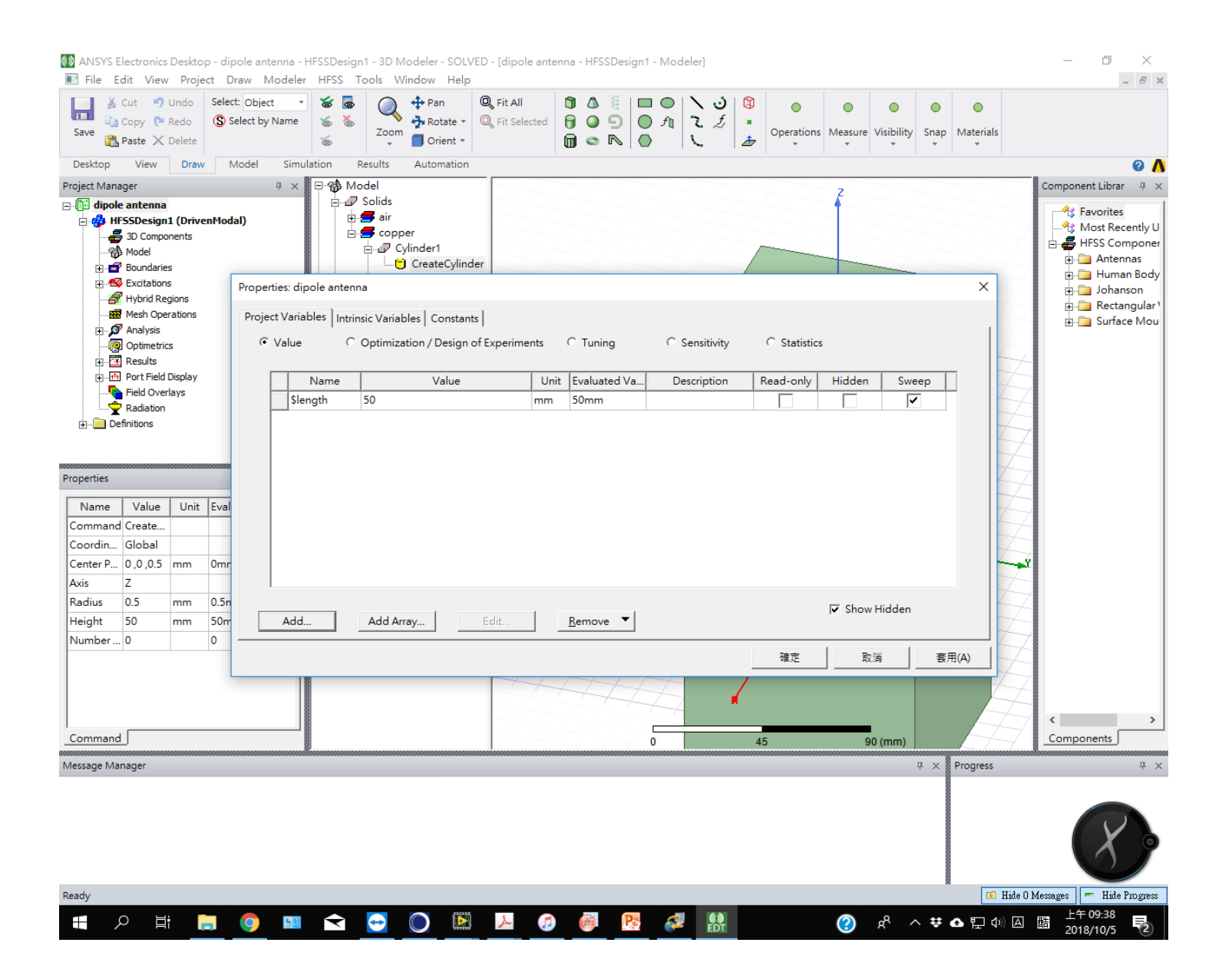

#### 8.1 將模型長度改為變數。在圖形物件上按右鍵,修改properties

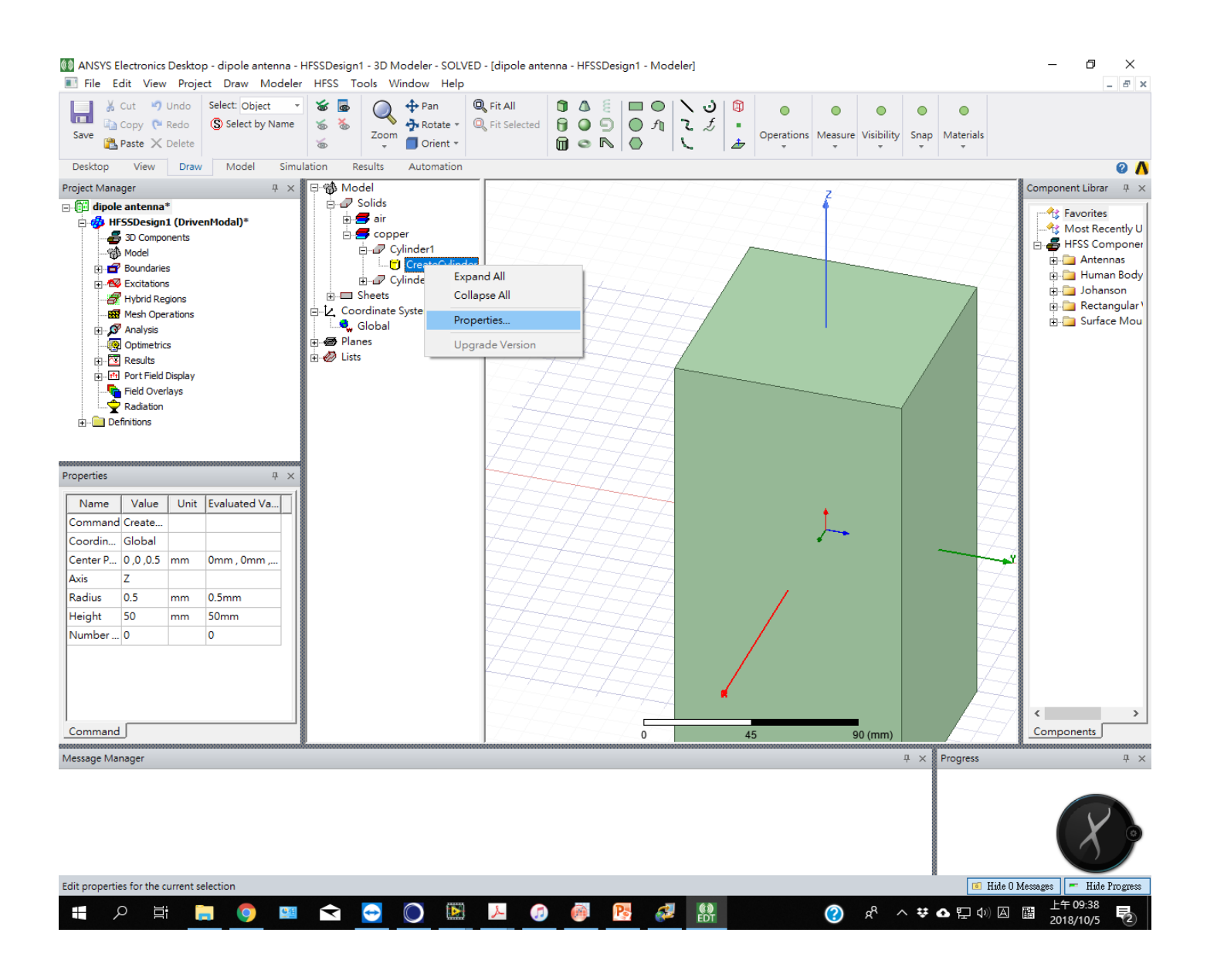

#### 8.2 天線長度為Height,將數字修改為定義的變數名稱\$length

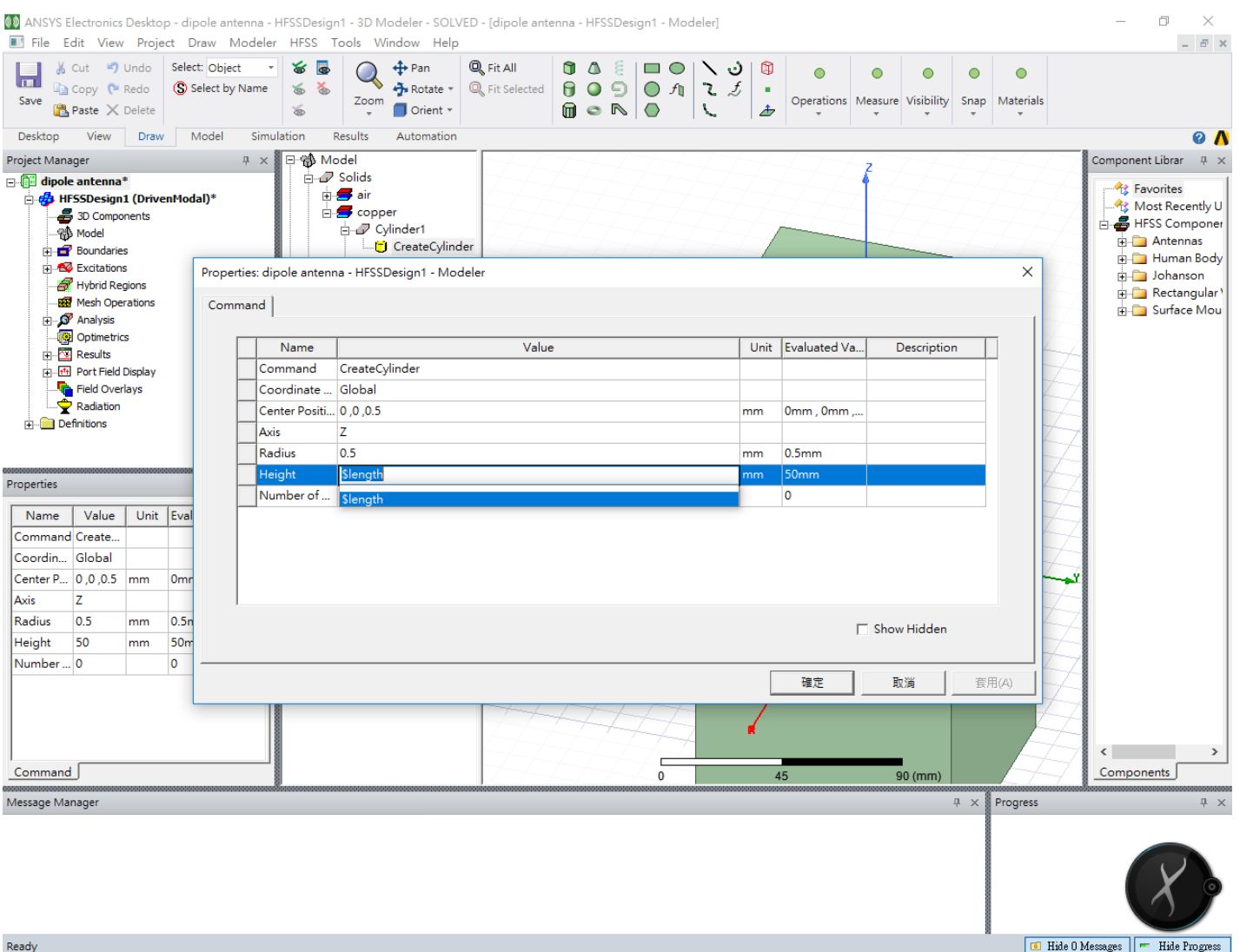

 $\begin{array}{cc} \bullet & \bullet \\ \bullet & \bullet \end{array}$ 

**HOSSOOMAGE** 

上午 09:38 ? ☆ へ # △ # ① 圆 2018/10/5

啺

Ŧ

耳

 $\alpha$ 

## 8.3 下方的圓柱也要修改:物件原點設為 0, 0, -0.5。 Height修改為-\$length。

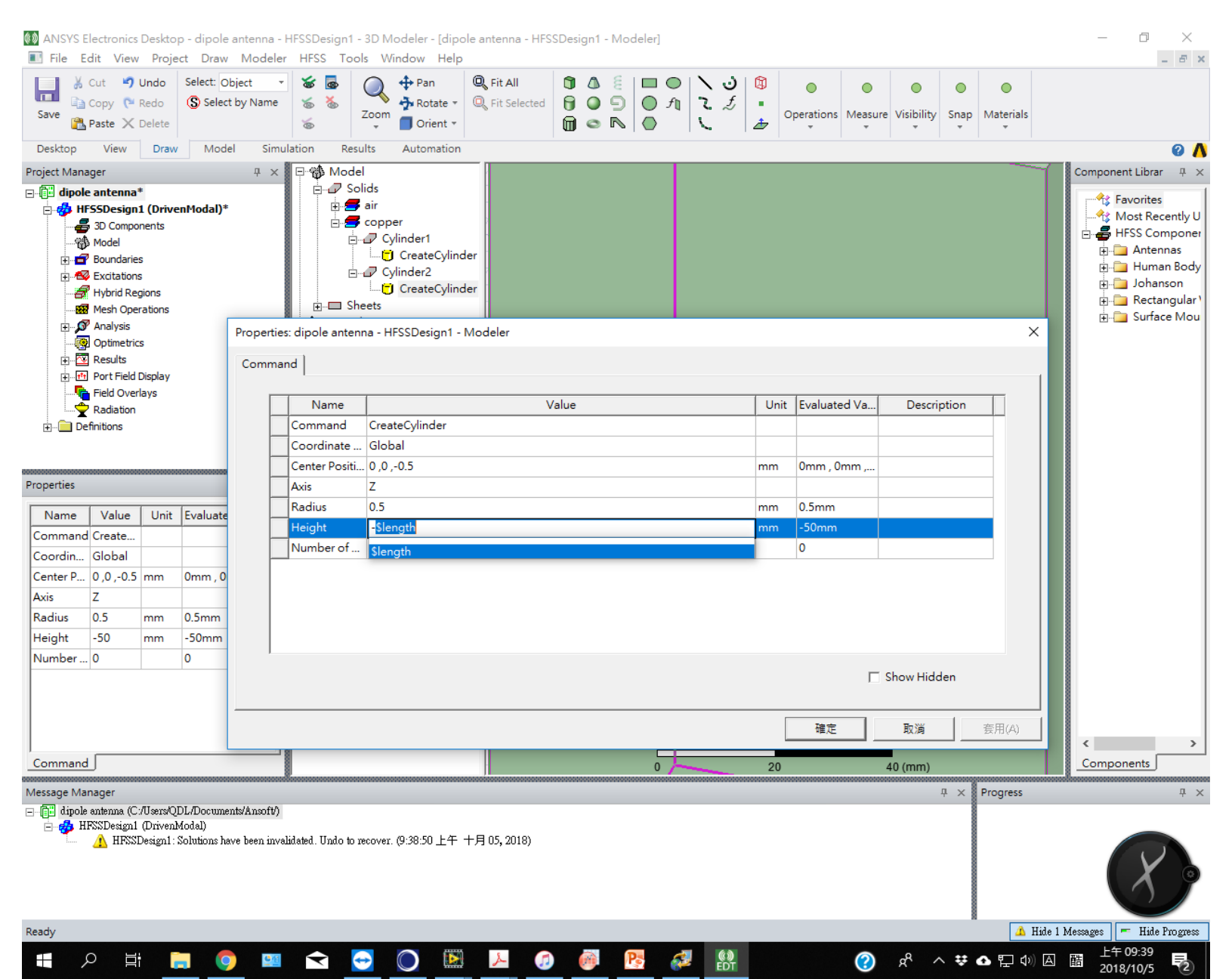

## 8.4 修改完properties的物件和原來一致,因為\$length的設定數值為50mm。

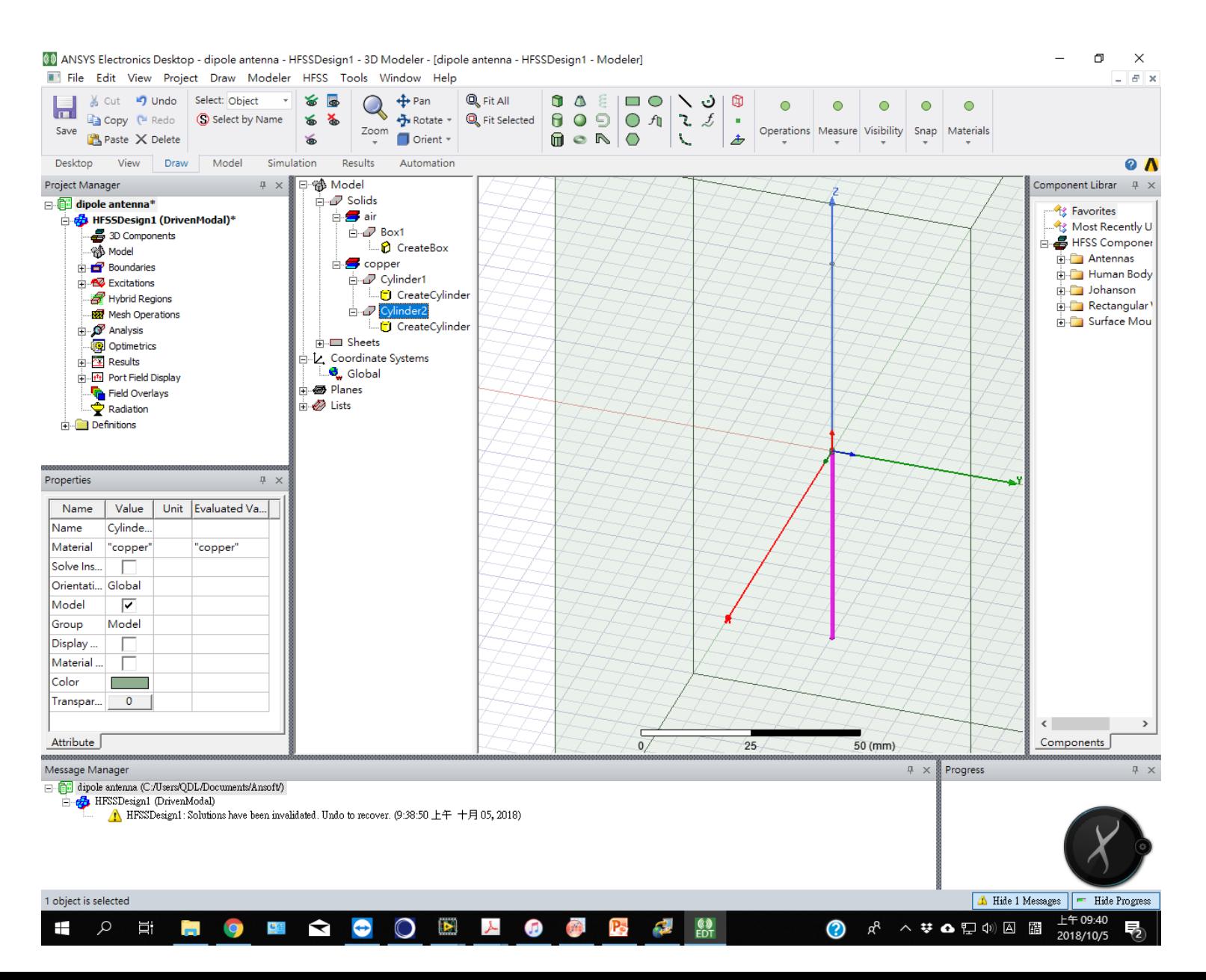

## 9.1 我們希望程式改變變數數值進行計算,在Project視窗選Optimetrics: Add

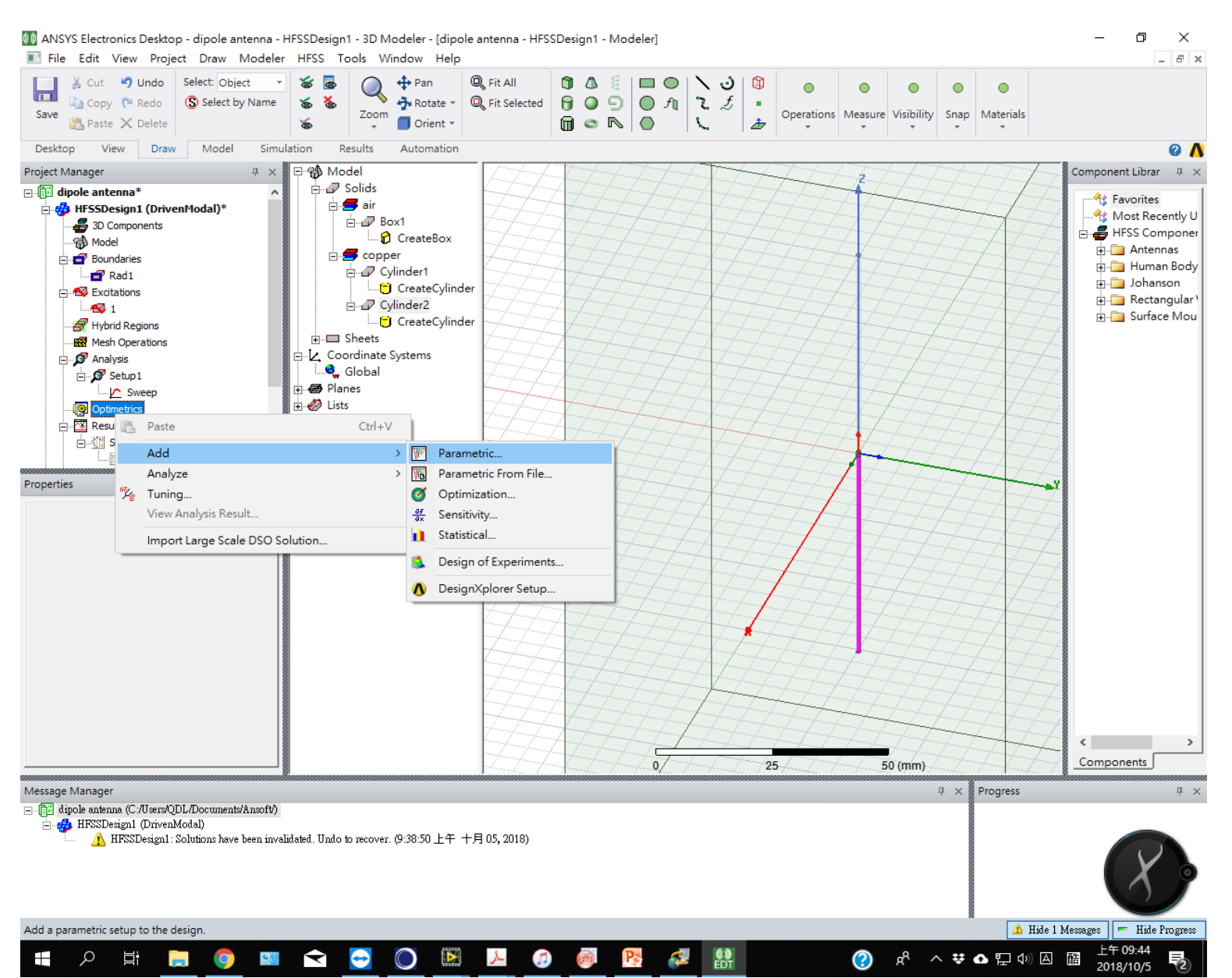

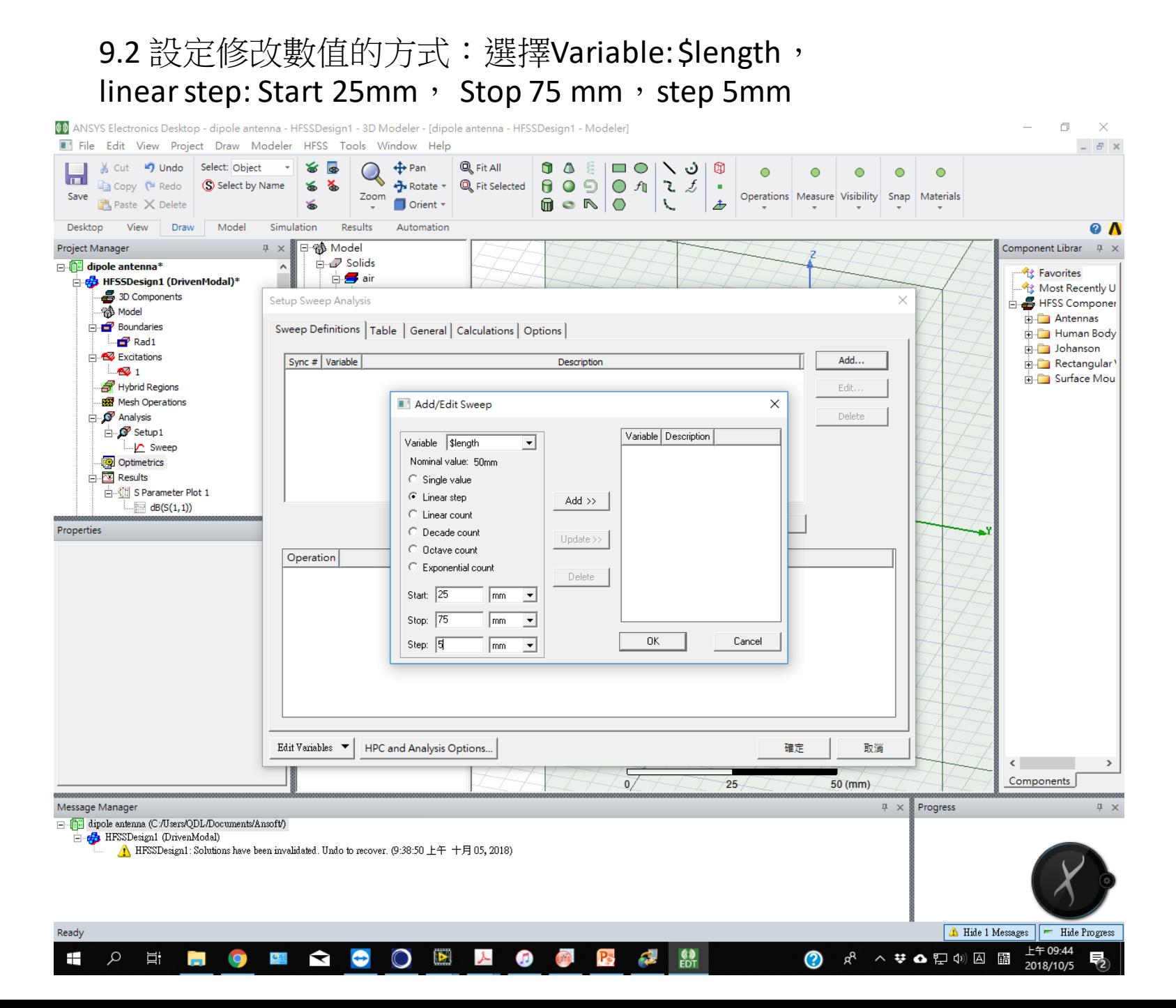

## 9.3 確定後回到變數掃描列表:可以看到剛剛輸入的結果,按確定。

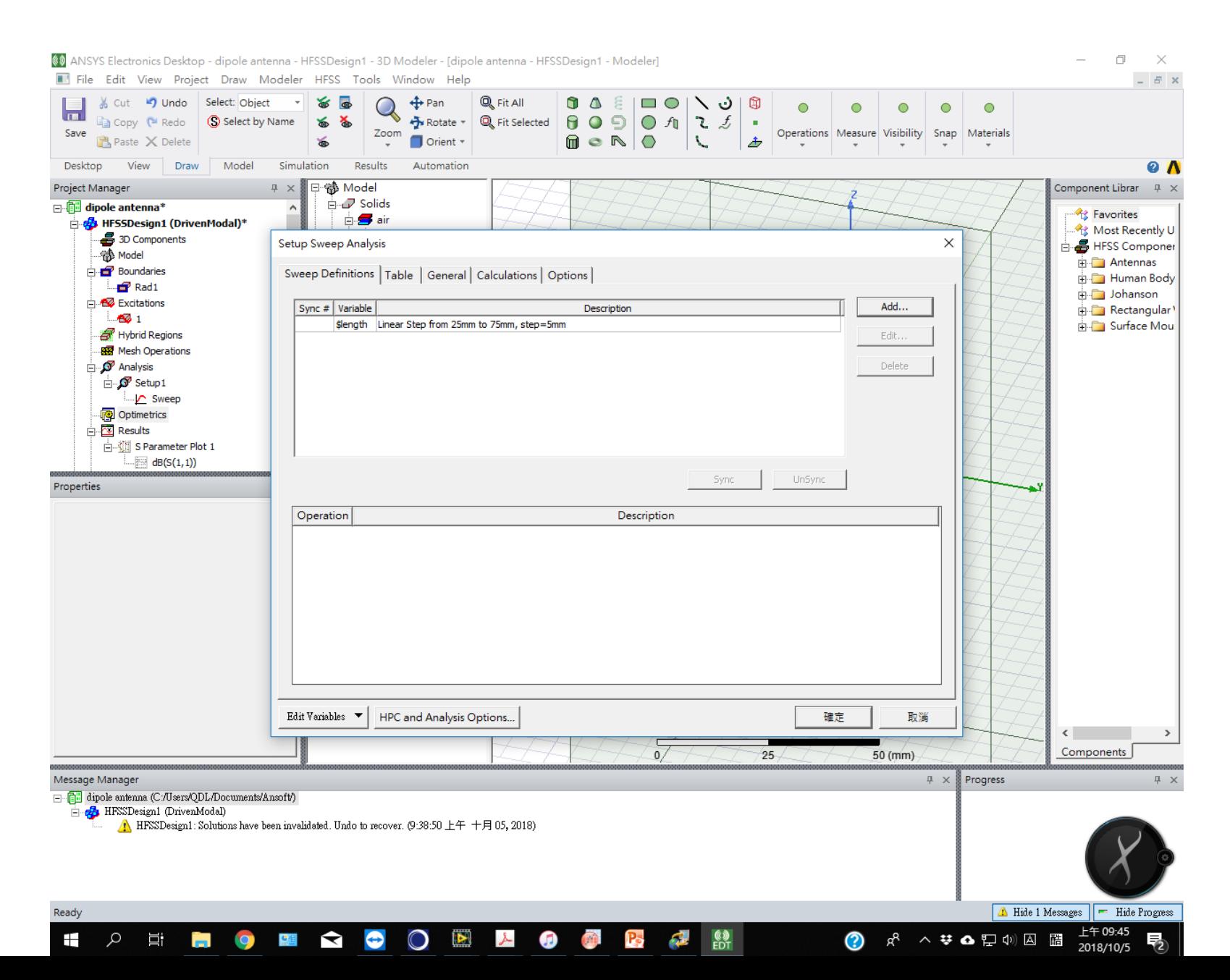

#### 9.4 我們希望程式可以 畫出S 參數的相位圖。在Results中選Create Model Solution Data Report: Rectangular Plot

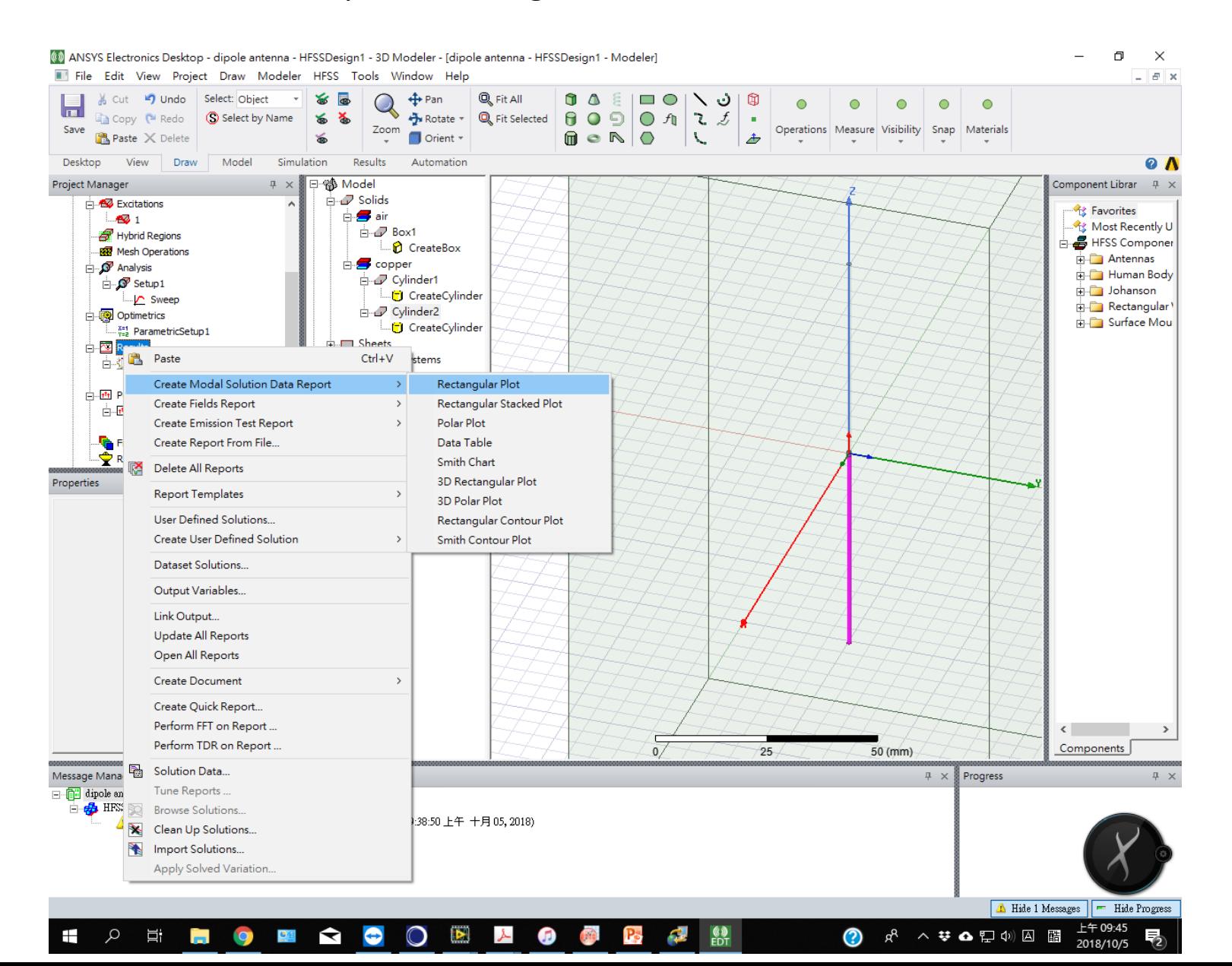

### 9.5 表中選擇S(1,1): ang\_rad 代表相位用rad單位表示。建立好的Plot 2此 時圖形內容為空白

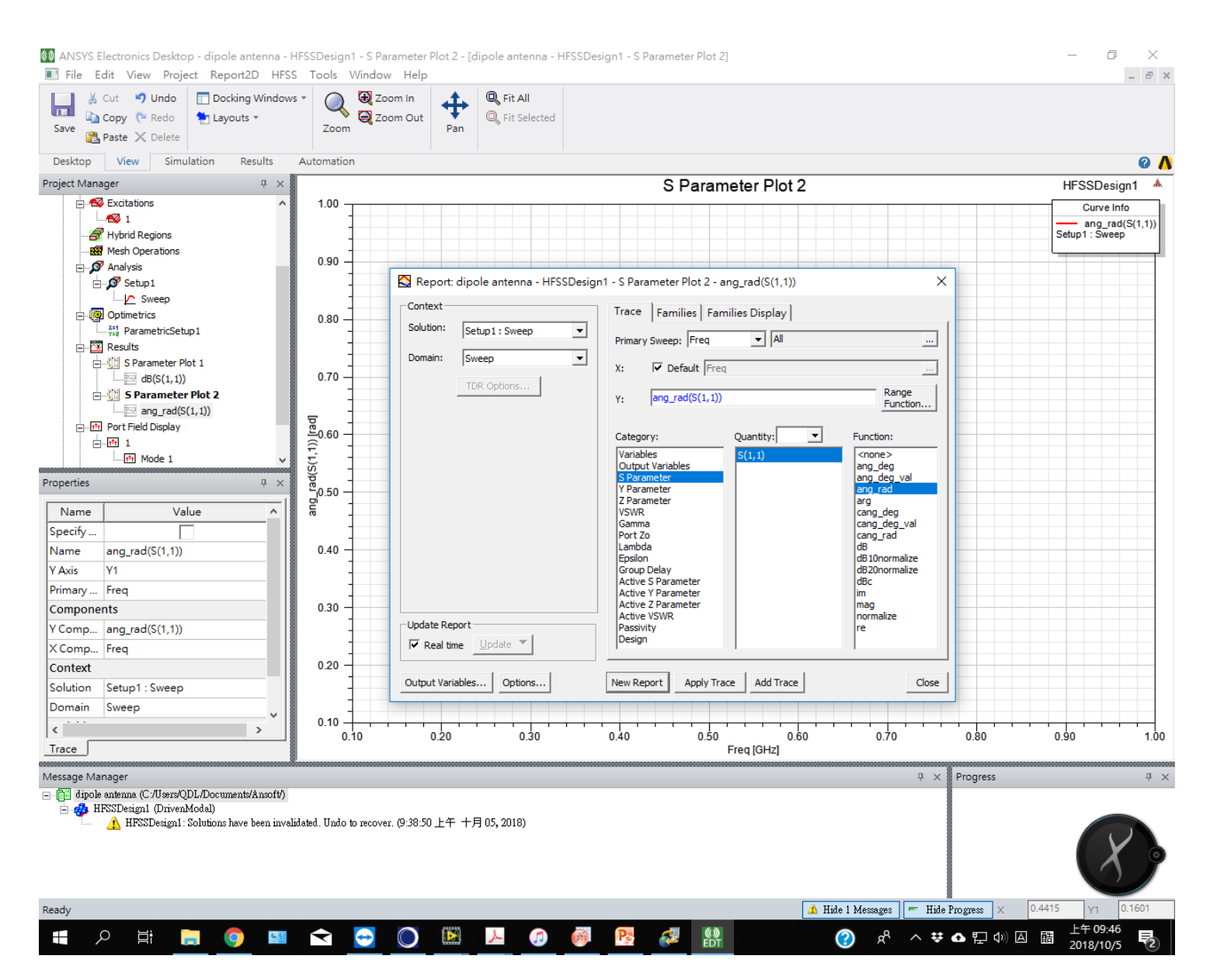

## 9.6 在Project視窗按右鍵可以進行Validation check, 並Analyze all

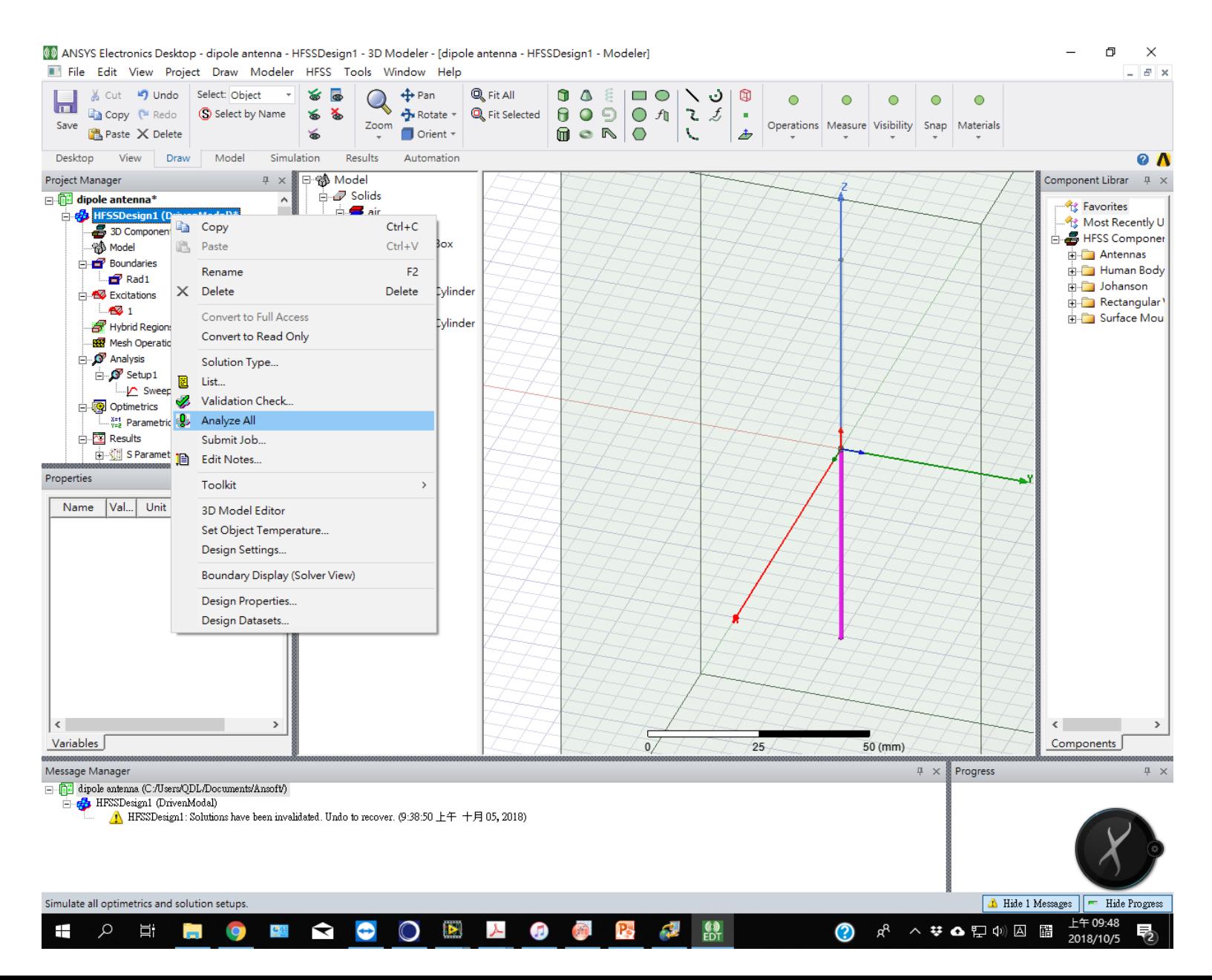

#### 9.7 在Progress視窗可以看到不同參數計算的進度條 : Solved 是已完成數, Remaining是還需要計算的數目

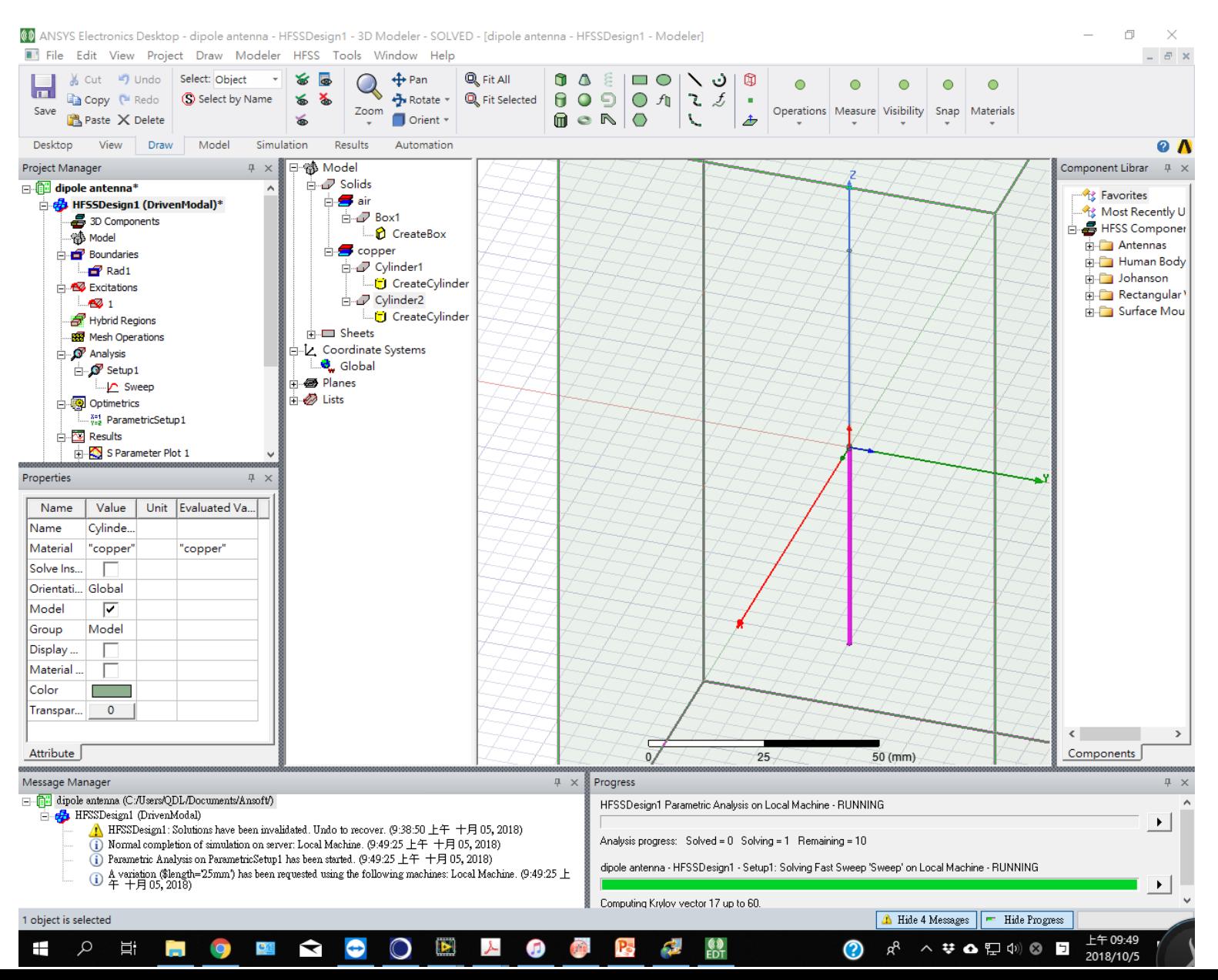

## 10.1 算完後,發現Plot 1未改變。因為需要 重新設定繪出的數據。

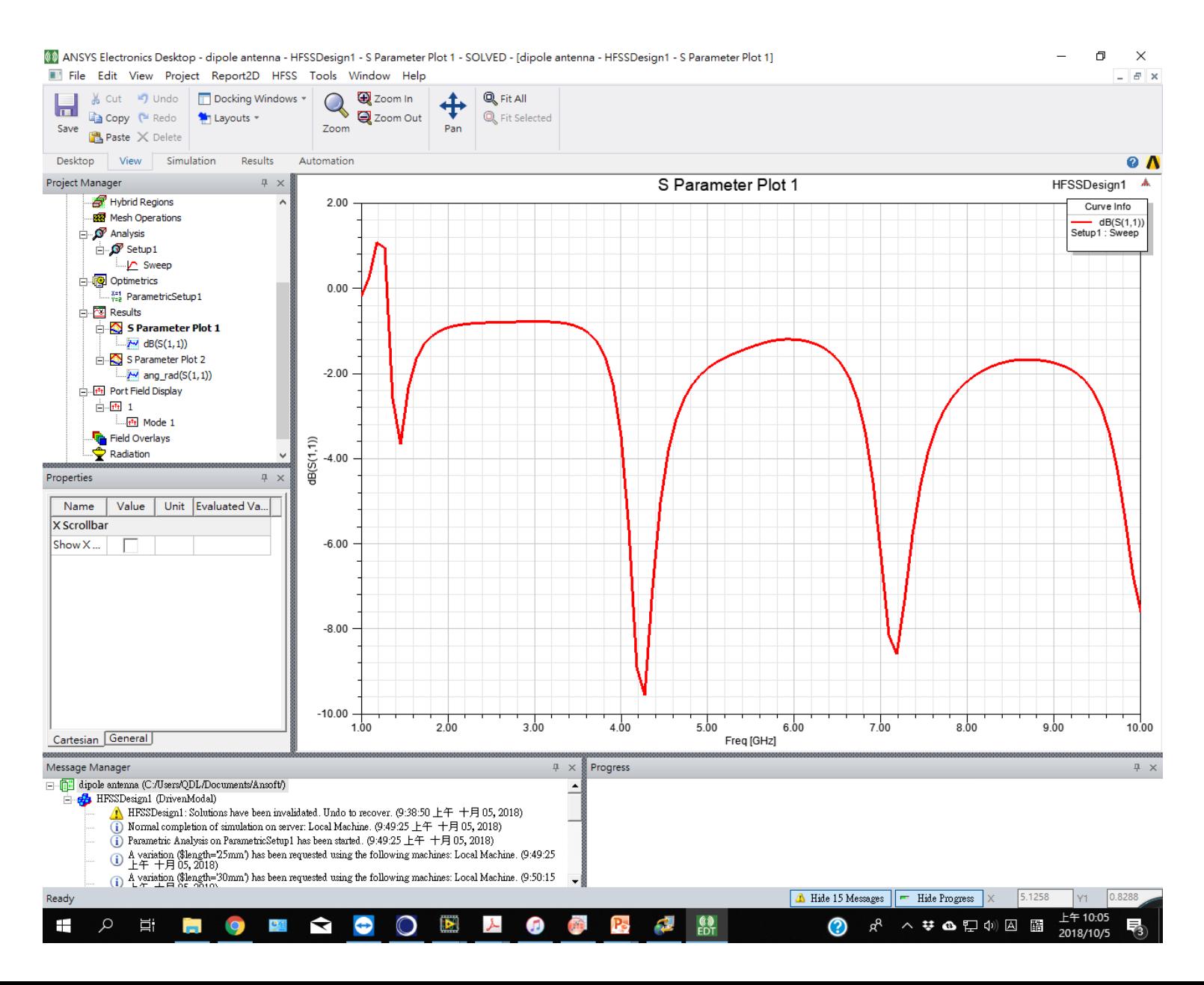

#### 10.2 可以點選圖形右方的第二頁Families。可以看到變數名稱\$length, Value為normal。

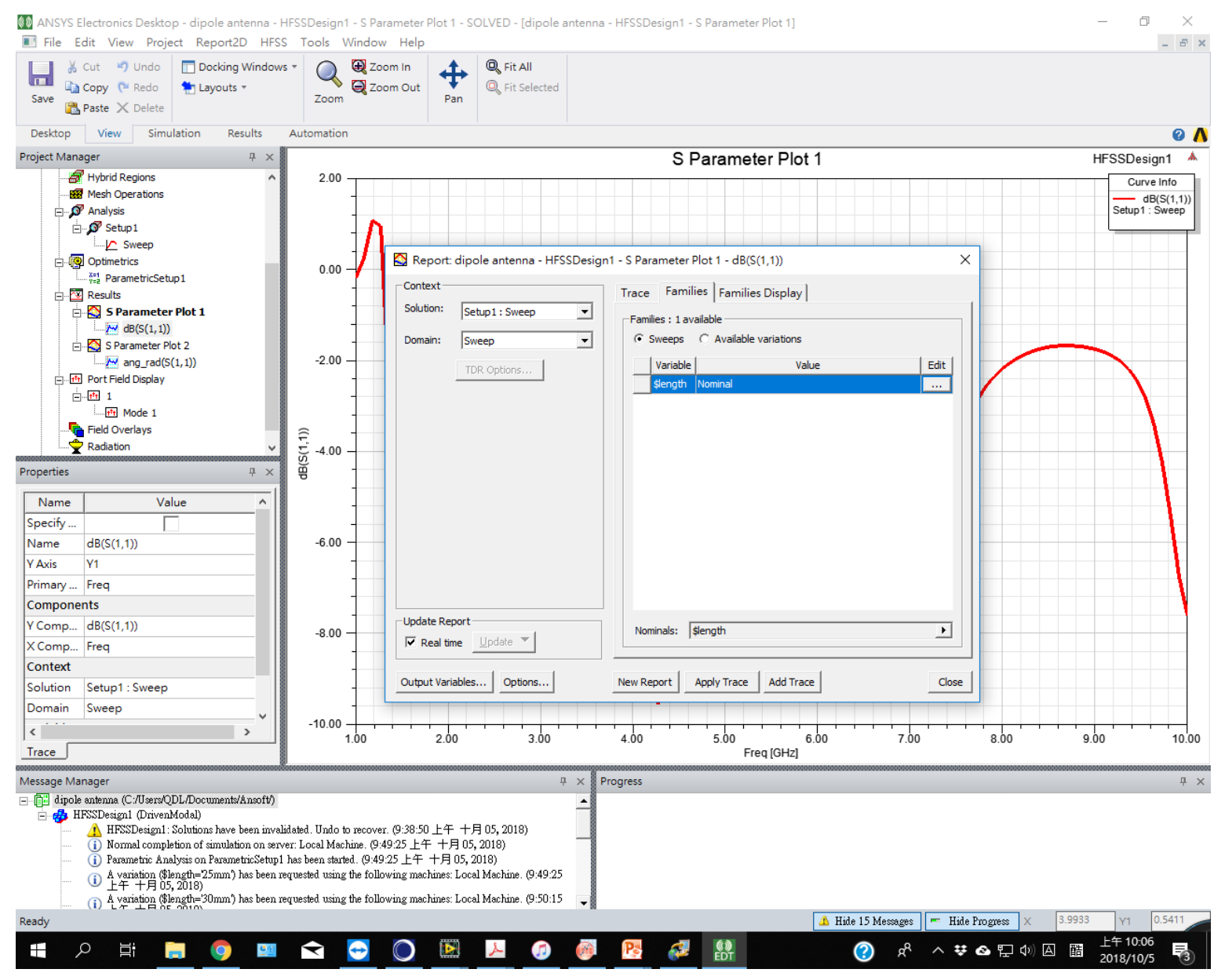

## 10.3 在變數名稱\$length最右欄位按Edit,選擇 Use all values。此時Value 變成All。

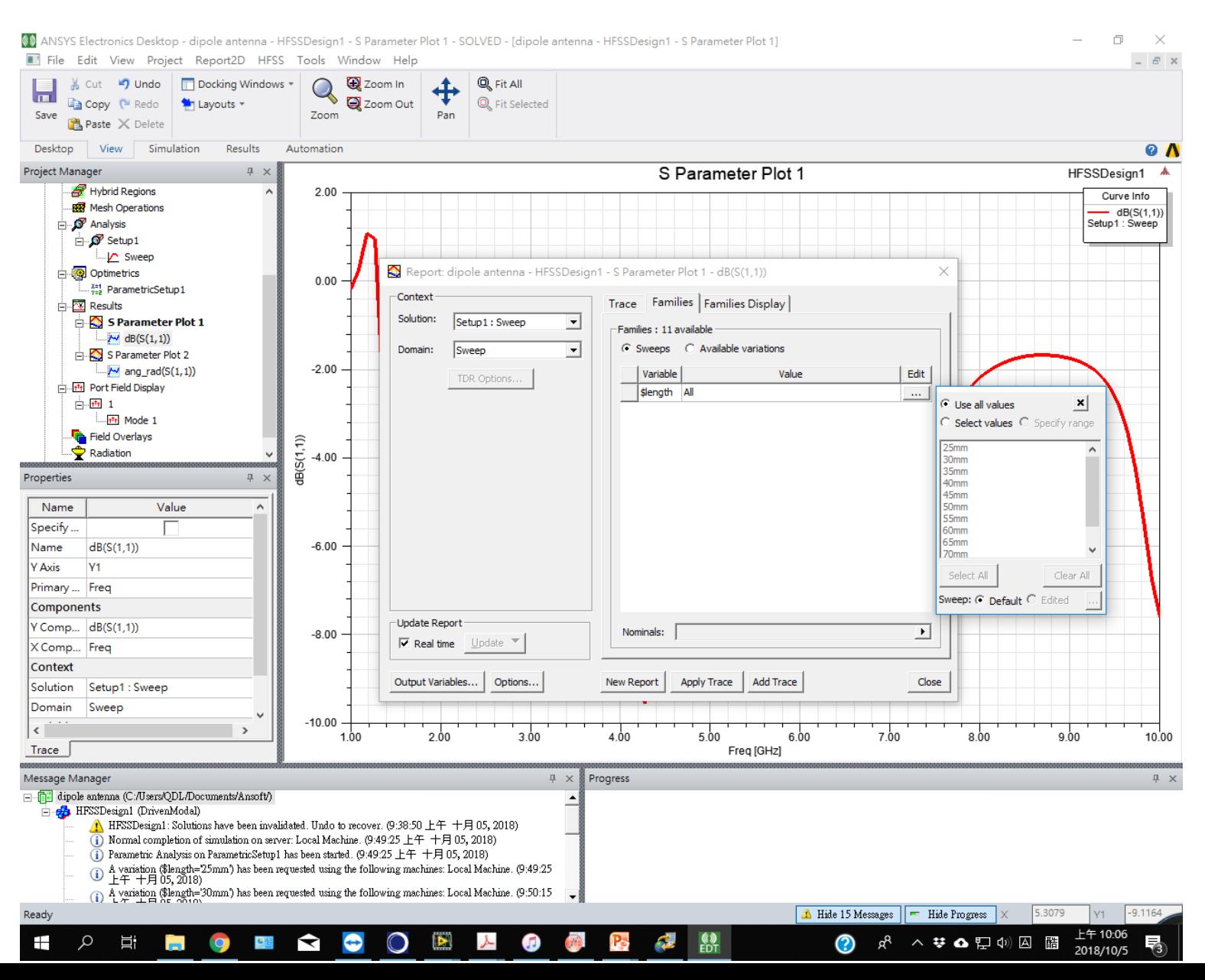

## 10.4 所有不同變數的S 參數曲線疊合在Plot 1

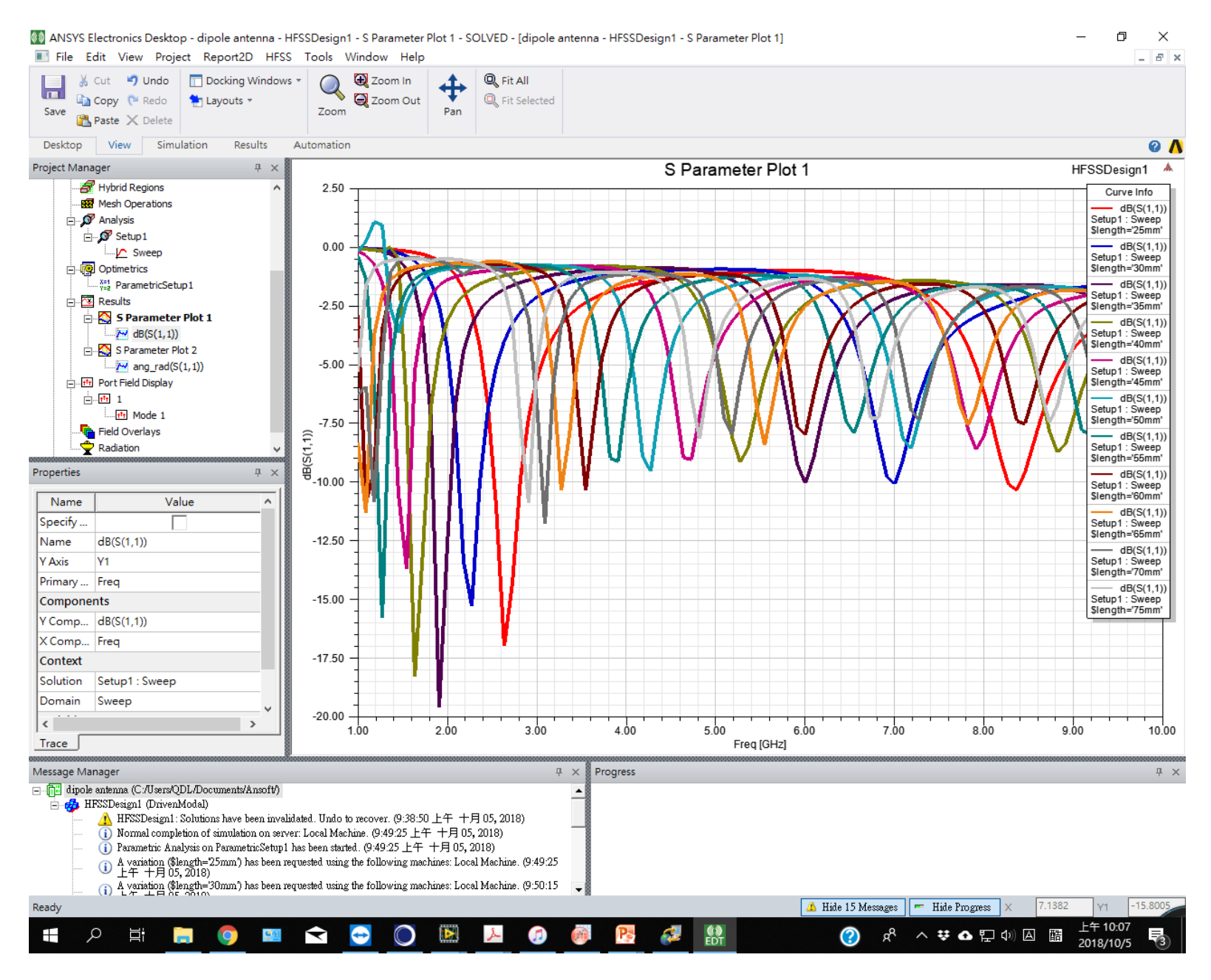

#### 10.5 Plot 2則是自動疊合,不需要重新更改資料內容。

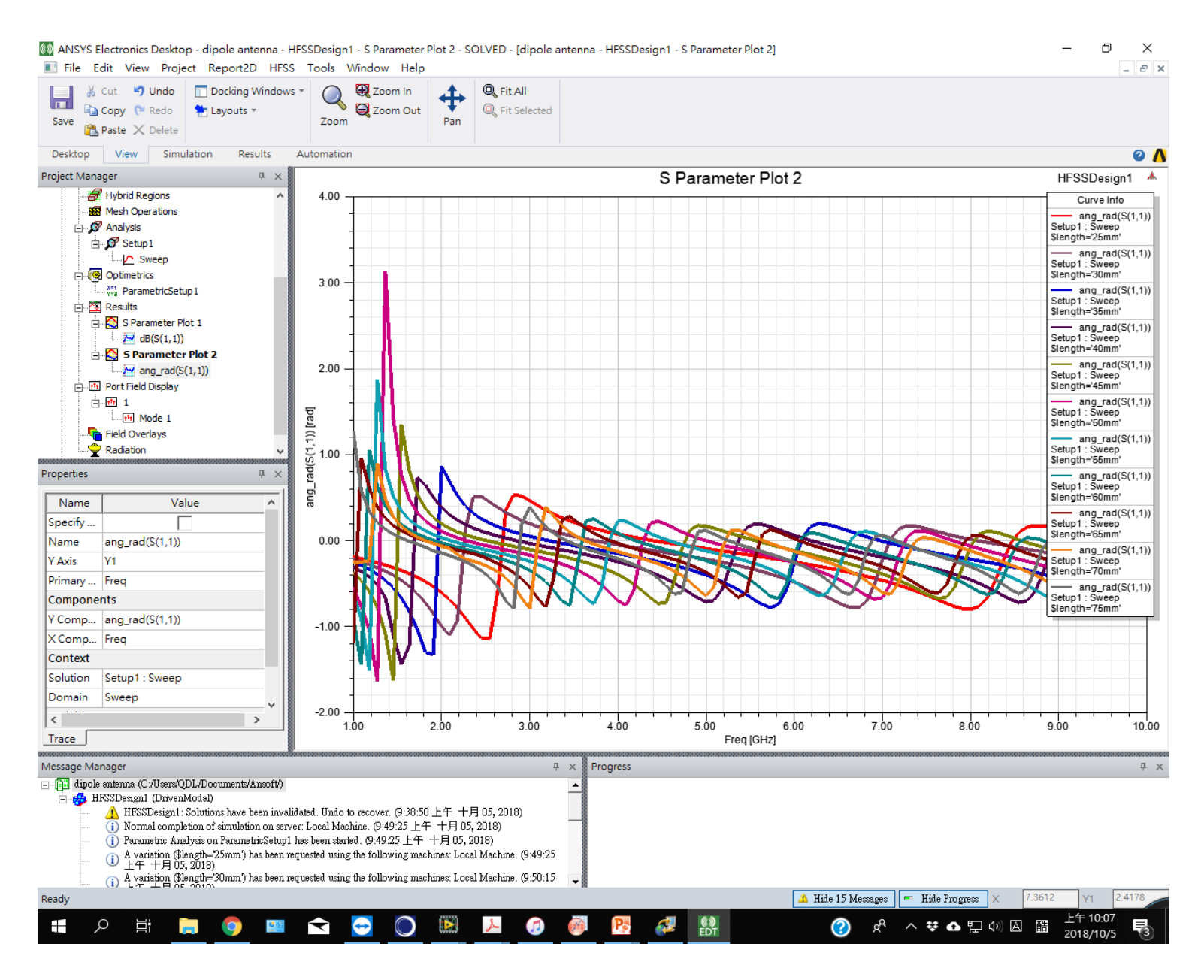

#### 10.6 Plot數據可以輸出方便整理或分析,在圖上按右鍵選 Export。

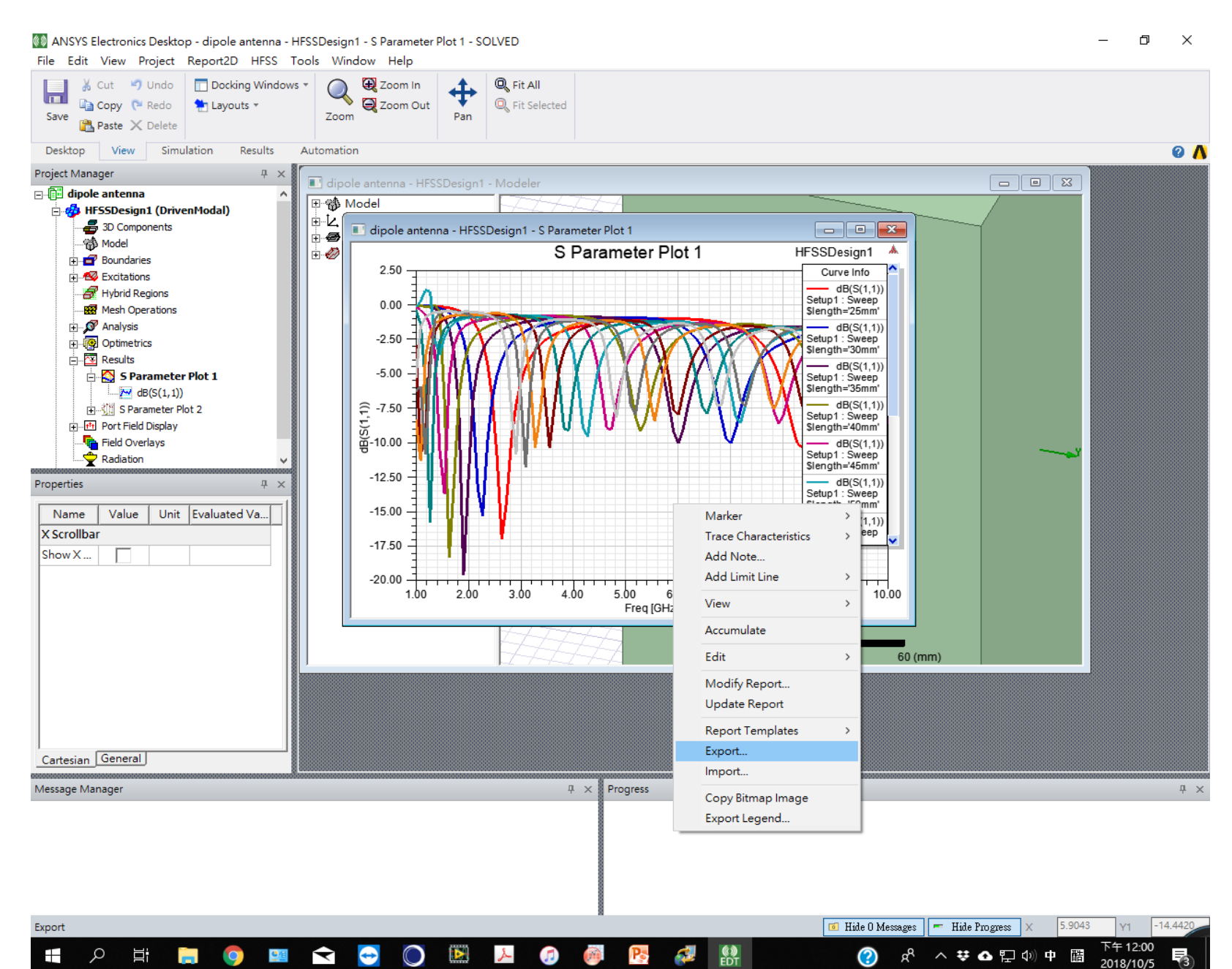

# 10.7 輸出格式可以選CSV文字格式,使用Excel或Origin處理。

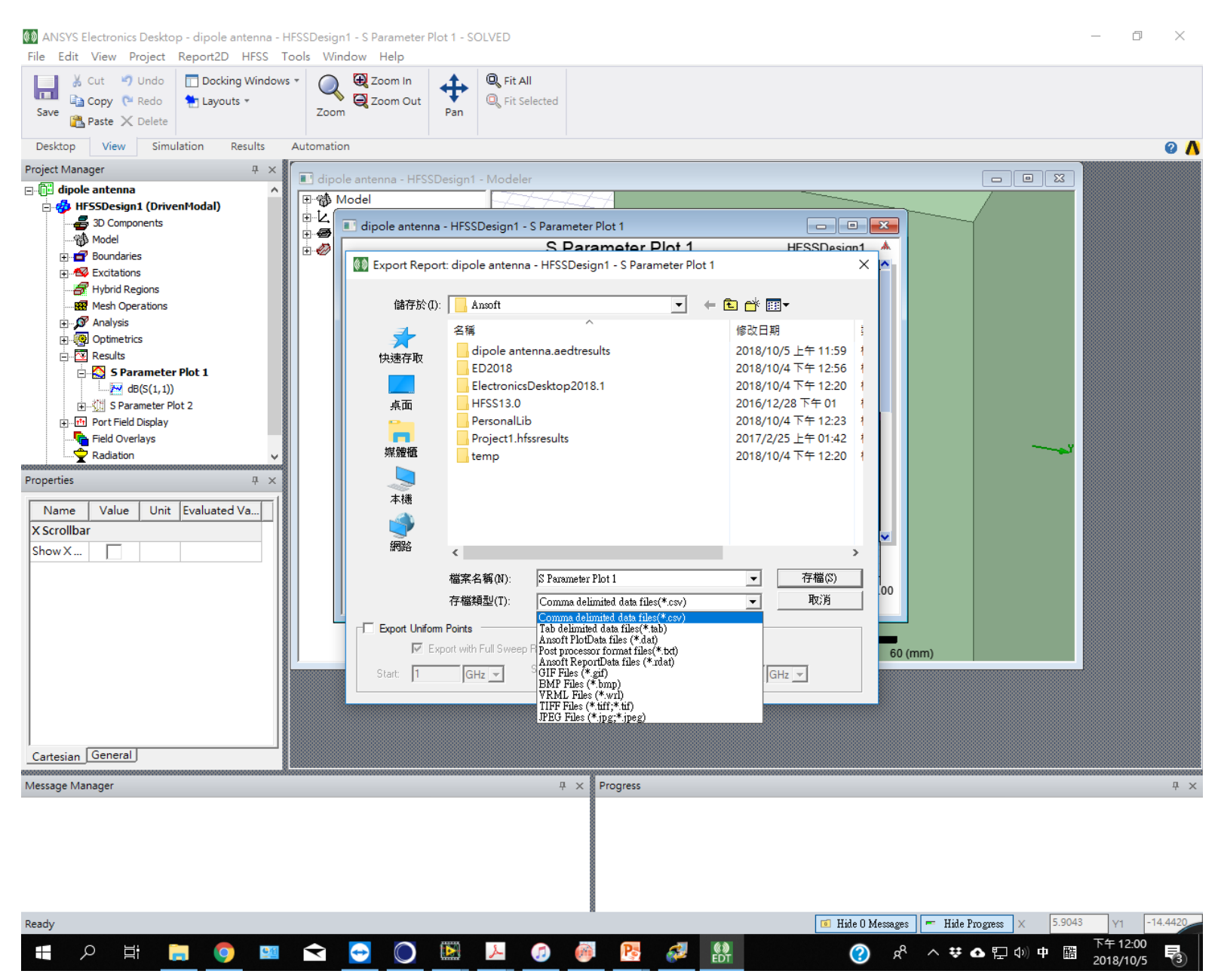